# **Mode d'emploi**

# **METTLER TOLEDO Application WeighCom pour balances-comparateurs XP**

# **Version 3.0x**

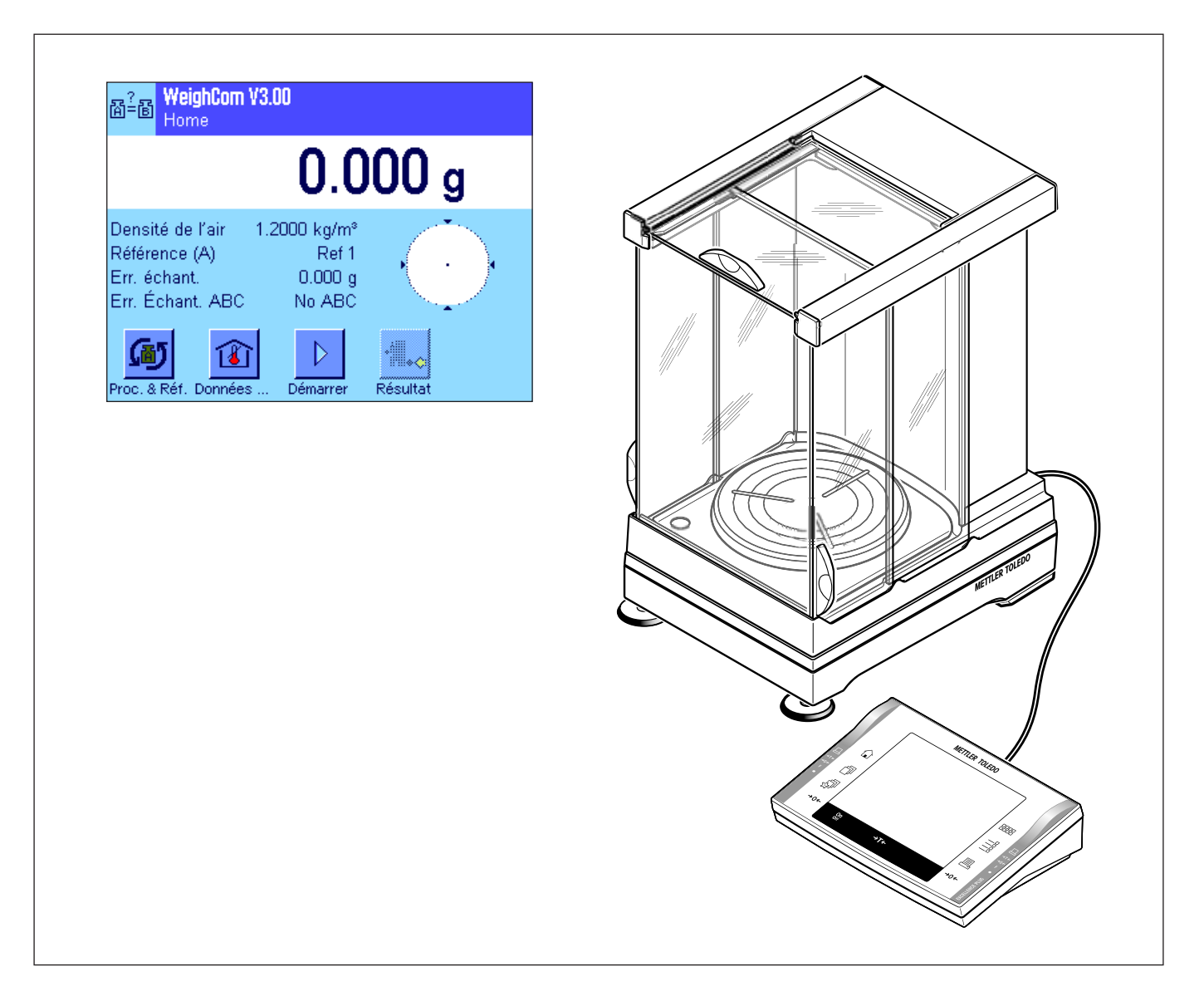

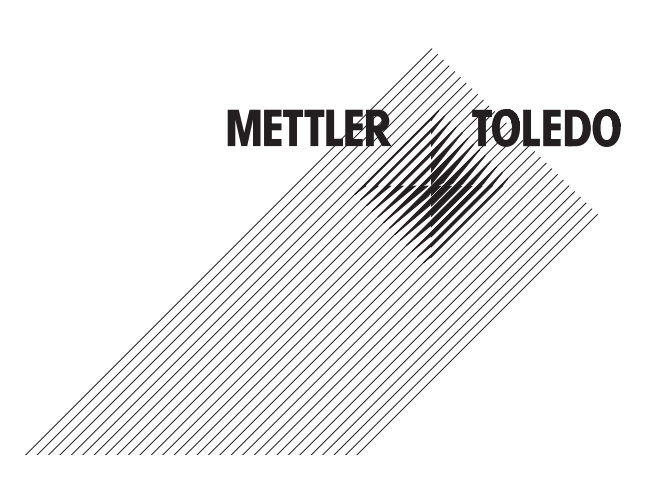

 $\overline{\mathbf{3}}$ 

# **Sommaire**

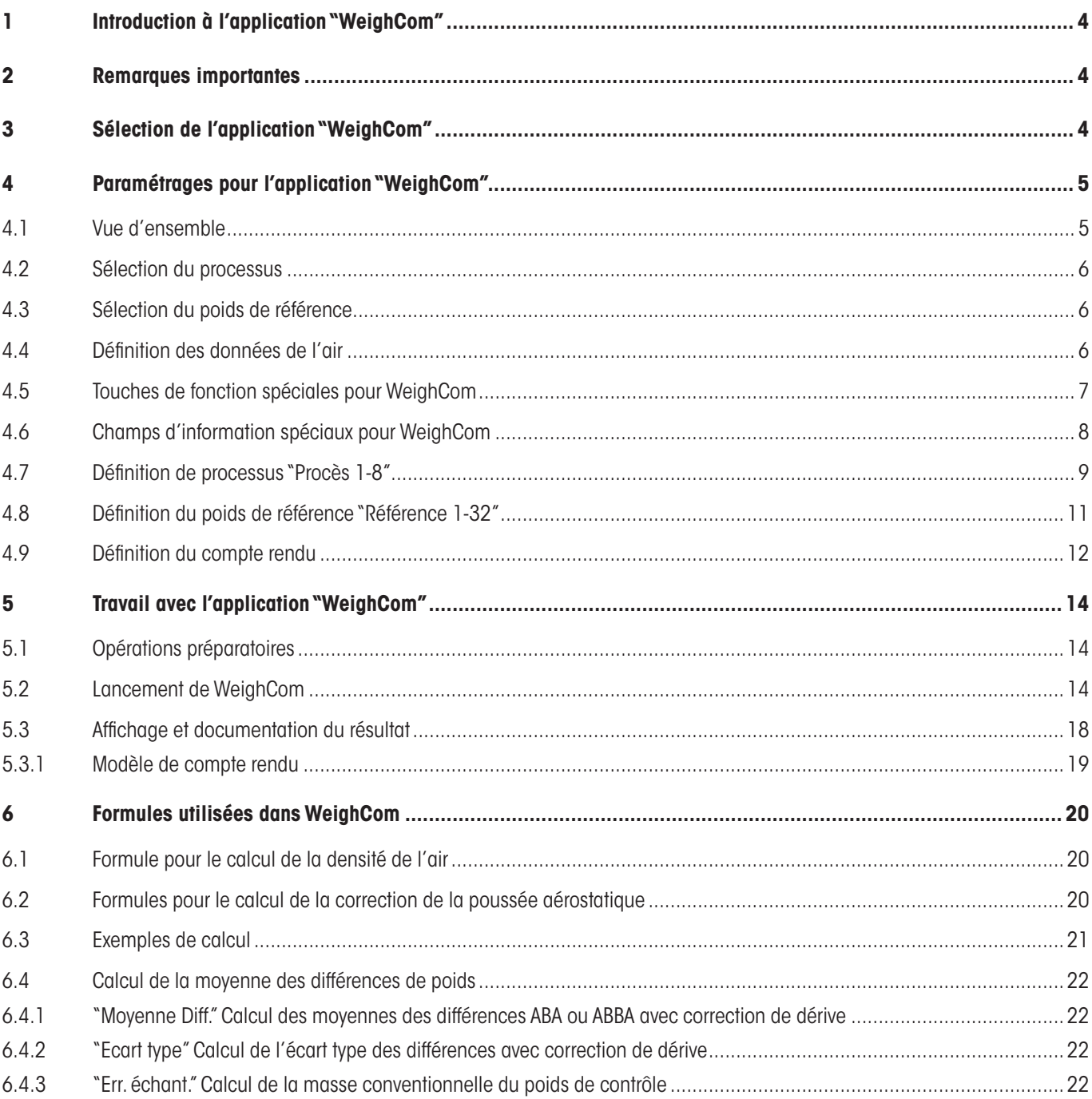

# **1 Introduction à l'application "WeighCom"**

Afin que la traçabilité de poids vers le kilogramme primaire soit assurée, la masse des poids à déterminer doit être comparée à la masse du poids de référence.Cette procédure exige une grande attention de la part de l'opérateur,afin qu'aucune confusion de poids n'ait lieu.La sécurité et la fiabilité de la procédure mentionnée ci-dessus sont assurées avec l'application "WeighCom", car cette application permet d'effectuer, sur les balances-comparateurs XP une comparaison guidée des masses de poids provenant de fabricants quelconques.

# **2 Remarques importantes**

Cette notice décrit exclusivement

– la comparaison «guidée» de masses en utilisant l'application "WeighCom".

Cette notice suppose que vous maîtrisiez l'utilisation des balances XP.Vous trouverez les informations correspondantes dans le mode d'emploi des balances XP ou des balances-comparateurs XP, dont le contenu est supposé connu.

Vous trouverez dans ce mode d'emploi des informations sur le travail pratique avec l'application"WeighCom"et sur les possibilités de paramétrage spécifiques à l'application.Vous trouverez des informations sur les paramétrages système non dépendants de l'application et les paramétrages spécifiques utilisateur dans les chapitres 5 et 6 du mode d'emploi de la balance XP.

# **3 Sélection de l'application "WeighCom"**

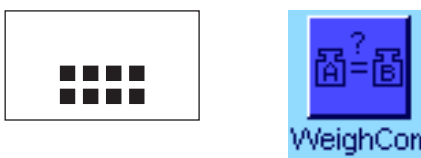

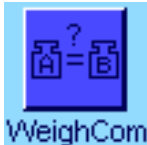

Si l'application "WeighCom" n'est pas active, pressez la touche «....». Dans la fenêtre de sélection, effleurez l'icône de l'application.

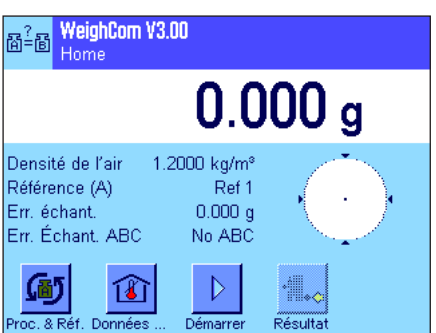

Après sélection de l'application, la fenêtre principale de l'application apparaît. D'origine, les touches de fonction spéciale et les champs d'information pour l'application"Weigh-Com" sont activés.Ceux-ci et d'autres paramétrages peuvent être adaptés à vos besoins, conformément à la description dans les chapitres suivants.

<span id="page-3-0"></span> $\overline{\mathbf{A}}$ 

# <span id="page-4-0"></span>**4 Paramétrages pour l'application "WeighCom"**

Pour"WeighCom",sont disponibles différents paramétrages spécifiques à l'application avec lesquels vous pouvez adapter l'application à vos besoins.

Remarque: A l'exception des paramétrages de processus et de référence qui sont valables pour tous les utilisateurs, tous les autres paramétrages sont mémorisés sous le profil utilisateur actif. Assurez-vous donc que le profil voulu soit sélectionné avant de modifier les paramètres.

# **4.1 Vue d'ensemble**

Les paramétrages spécifiques à l'application sont accessibles via la touche «E».Après pression de cette touche, apparaît la première des 4 pages de menu avec les paramétrages spécifiques à l'application "WeighCom". Certains paramétrages sont identiques à ceux de l'application "Pesage"(voir le chapitre 7 dans le mode d'emploi de la balance XP). Voici uniquement les paramétrages qui sont différents.

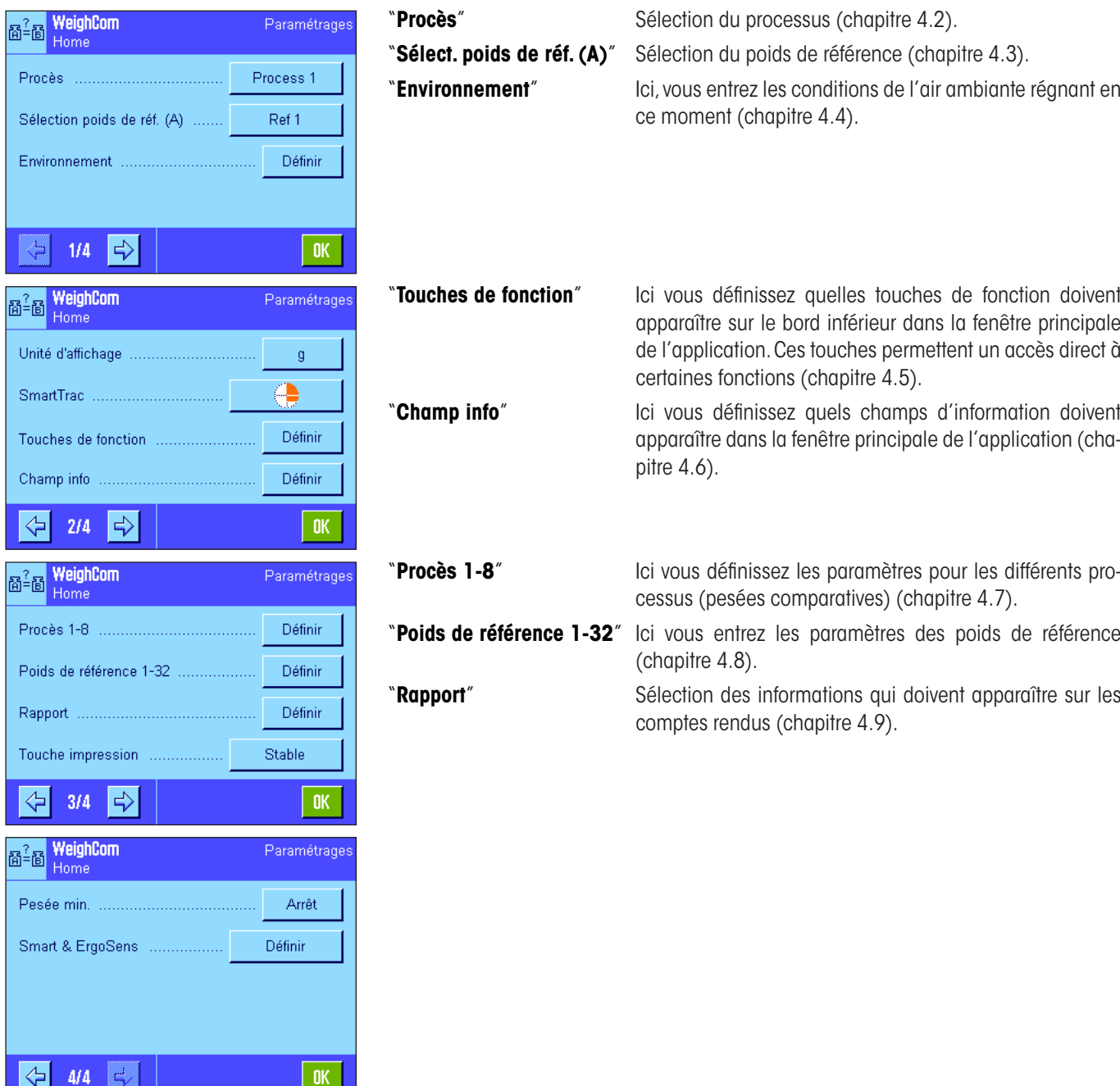

<span id="page-5-0"></span> $\boldsymbol{6}$ 

### **4.2 Sélection du processus**

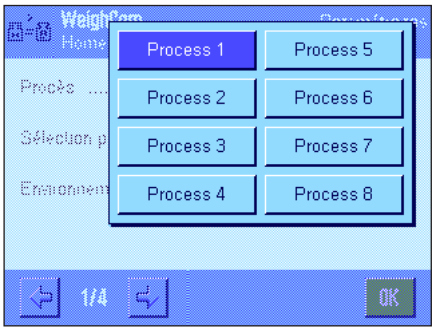

Ici vous sélectionnez le processus sur lequel doit se baser votre mesure comparative. Vous pouvez sélectionner un processus parmi les 8 proposés.

La configuration des différents processus s'effectue via le point de menu "Procès 1-8" (voir le chapitre 4.7).

### **4.3 Sélection du poids de référence**

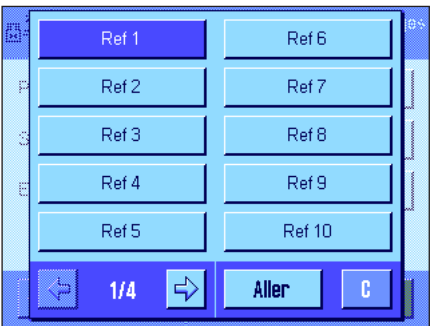

Ici vous sélectionnez le poids de référence devant être utilisé pour votre mesure comparative. 32 poids de référence (sur 4 pages de menu) sont proposés.

La configuration des différents poids de référence s'effectue sous le point de menu"Poids de référence 1-32"(voir le chapitre 4.8).

### **4.4 Définition des données de l'air**

Dans ce menu, vous définissez les valeurs actuelles de l'air ambiant:

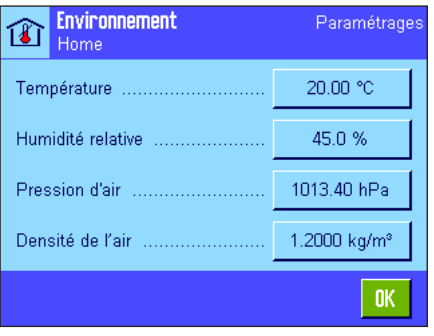

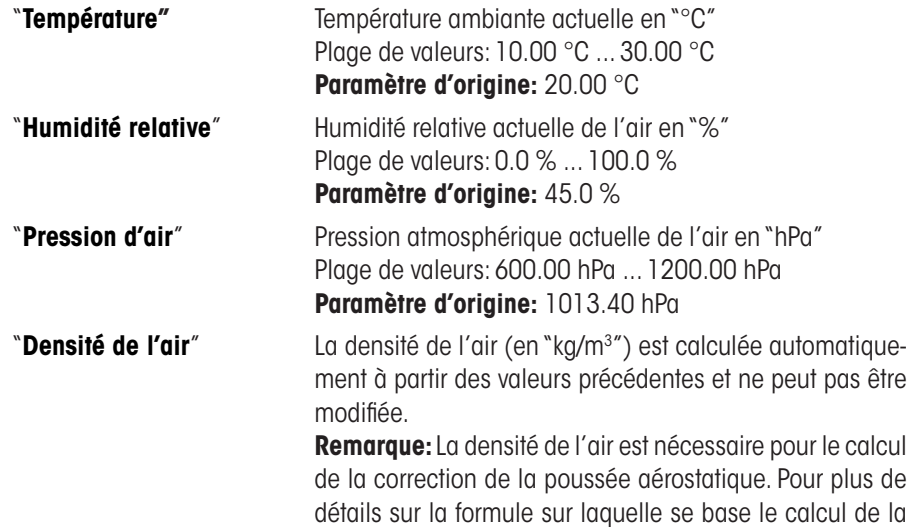

densité de l'air, consultez le chapitre 6.1.

## <span id="page-6-0"></span>**4.5 Touches de fonction spéciales pour WeighCom**

Dans le menu des touches de fonction, vous disposez des touches de fonction suivantes pour WeighCom.

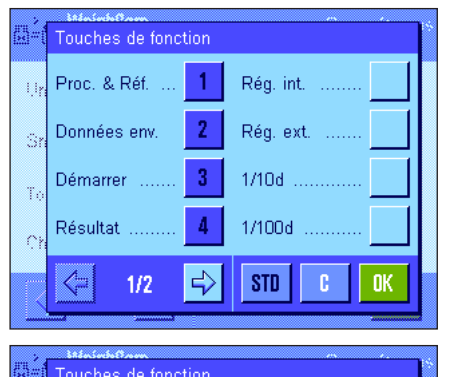

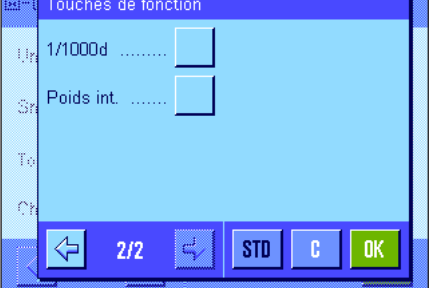

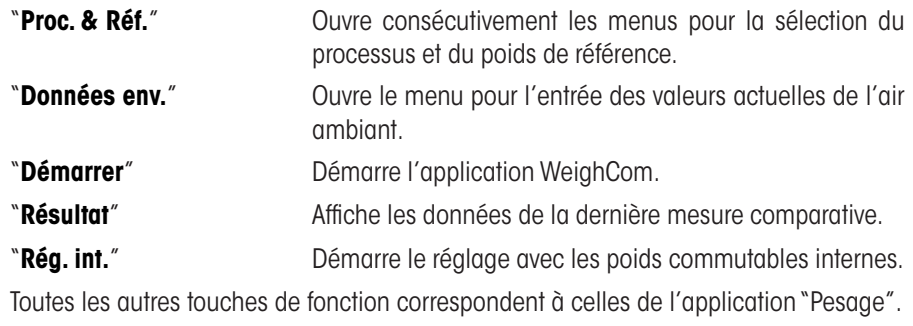

**Paramètre d'origine:** "**Proc. & Réf.**","**Données env.**","**Démarrer**" et"**Résultat**" sont activées.

# <span id="page-7-0"></span>**4.6 Champs d'information spéciaux pour WeighCom**

Dans le menu des champs d'information, vous définissez quels champs d'information (max. 4) doivent être affichés dans la fenêtre principale de l'application. Pour WeighCom, les champs d'information suivants sont à votre disposition:

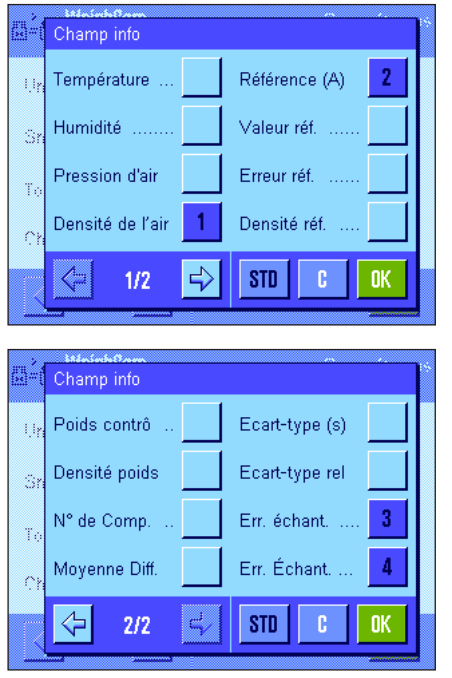

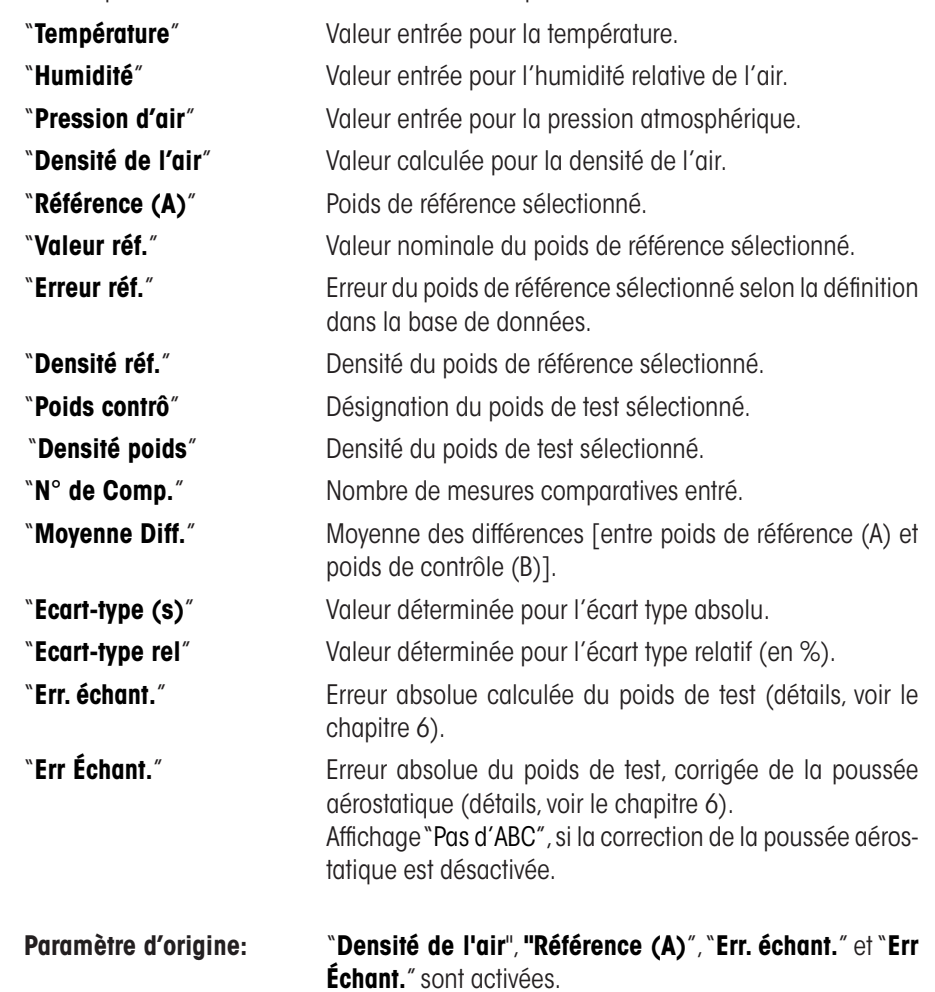

8

<span id="page-8-0"></span> $\boldsymbol{9}$ 

## **4.7 Définition de processus "Procès 1-8"**

Avec WeighCom, il est possible de définir jusqu'à 8 processus différents et de les modifier à nouveau à tout instant. Ci-dessous, vous trouvez les différents paramétrages pour un processus.

**Remarque:** Les paramétrages de processus sont valables pour tous les utilisateurs. Pour éviter une modification involontaire des données de processus par des utilisateurs non autorisés, l'accès aux paramétrages de processus peut être verrouillé. Pour ce faire, l'accès par les utilisateurs correspondants aux paramétrages système peut être protégé avec l'ID administrateur (définition des droits d'accès, voir le chapitre 5 dans le mode d'emploi de la balance XP).

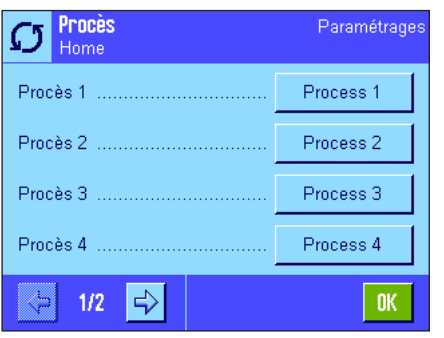

Sélectionnez le processus que vous souhaitez modifier.

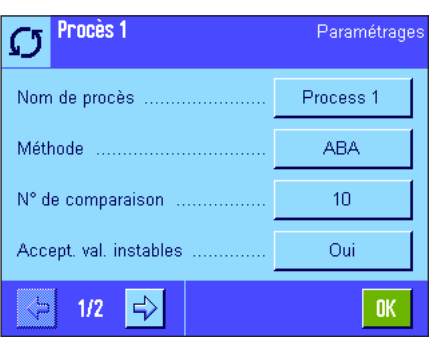

Après sélection du processus, il est possible de définir pour celui-ci les paramétrages suivants:

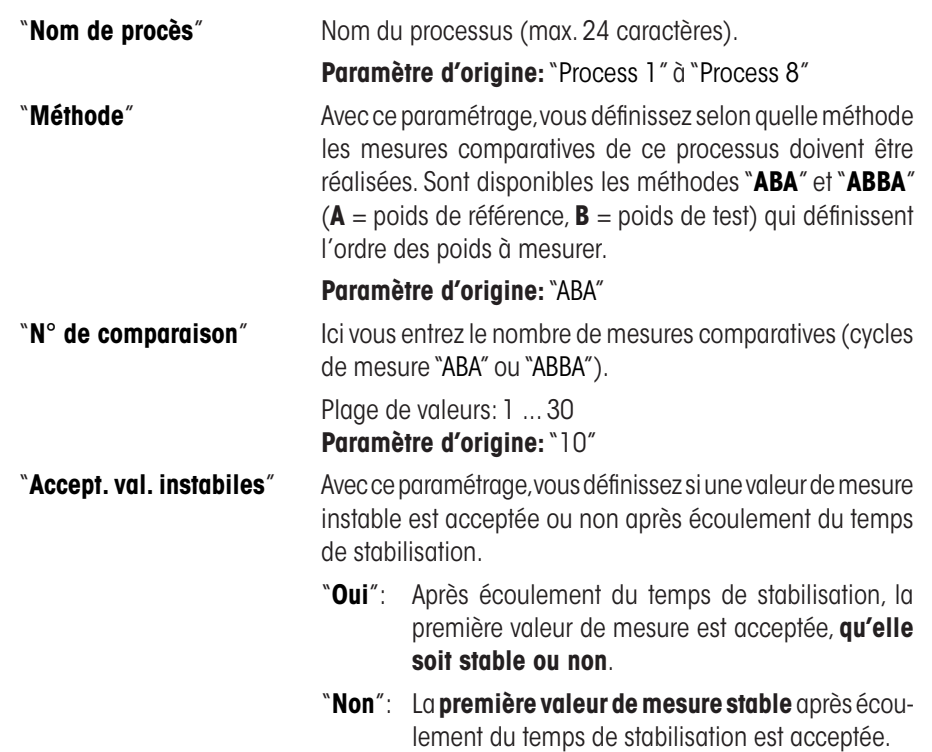

**Paramètre d'origine:**"Non"

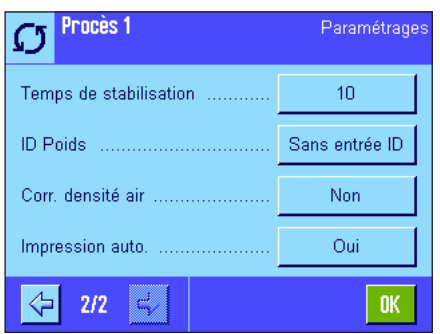

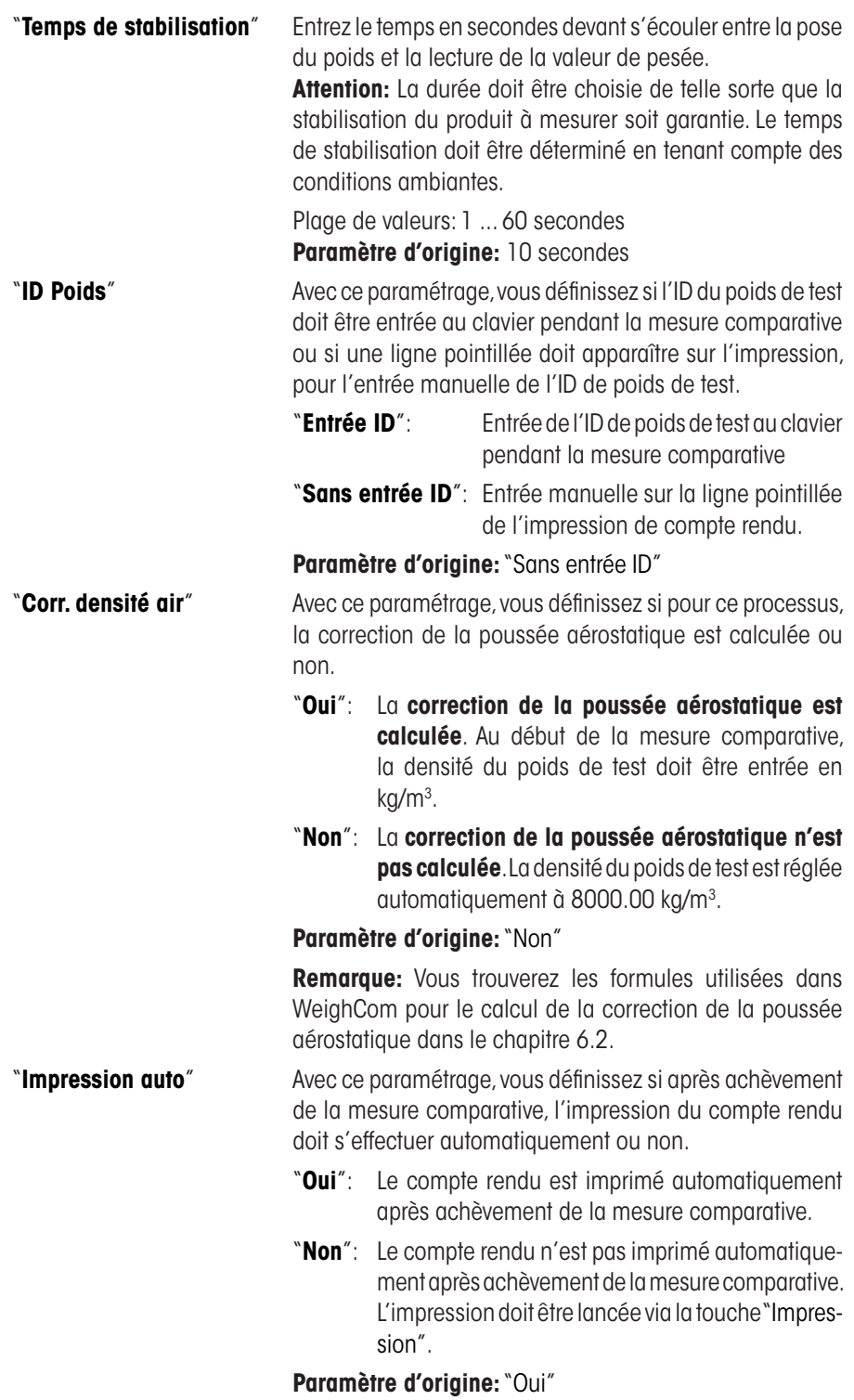

## <span id="page-10-0"></span>**4.8 Définition du poids de référence "Référence 1-32"**

Avec WeighCom,il est possible de définir jusqu'à **32 poids de référence différents** et de les modifier à tout moment.Ci-dessous sont décrits les différents paramétrages pour la définition d'un poids de référence.

**Remarque:** Les paramétrages des poids de référence sont valables pour tous les utilisateurs. Pour éviter une modification non voulue des données de référence par des utilisateurs non autorisés, l'accès aux paramétrages de référence peut être verrouillé. Pour ce faire, l'accès par les utilisateurs correspondants aux paramétrages système peut être protégé avec l'ID administrateur (définition des droits d'accès,voir le chapitre 5 dans le mode d'emploi de la balance XP).

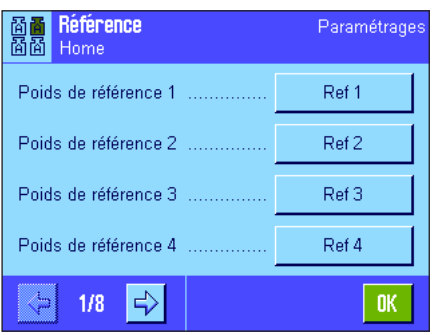

Sélectionnez le poids de référence dont vous souhaitez modifier les données.

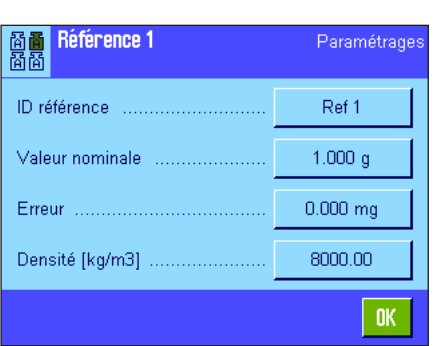

Après sélection du poids de référence, les paramétrages suivants peuvent être effectués pour celui-ci:

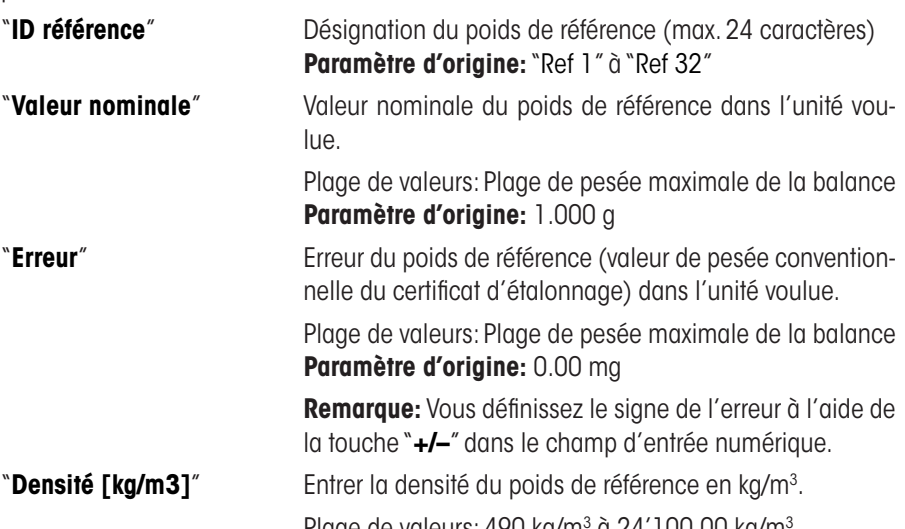

Plage de valeurs: 490 kg/m<sup>3</sup> à 24'100.00 kg/m **Paramètre d'origine:** 8000 kg/m3

# <span id="page-11-0"></span>**4.9 Définition du compte rendu**

Dans ce menu, vous définissez quelles informations doivent apparaître sur les comptes rendus.

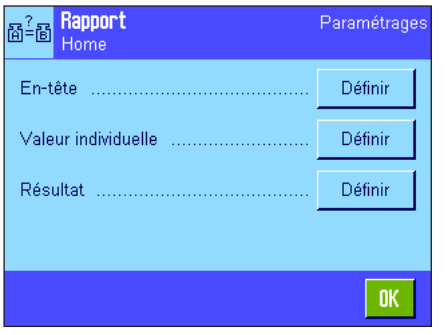

Pour des raisons de clarté, ce menu est subdivisé en 3 sous-menus, dans lesquels vous pouvez définir les options pour:

- – l'en-tête des comptes rendus,
- – pour la documentation des différentes valeurs et
- – pour le résultat.

#### **Options pour l'en-tête des comptes rendus**

Par effleurement des cases correspondantes, vous activez ou désactivez les informations. Les informations cochées sont documentées. Avec "STD" vous pouvez revenir au paramétrage d'origine, en effleurant"**C**",vous quittez la fenêtre de saisie sans effectuer de mémorisation. Si vous désirez mémoriser vos modifications, effleurez la touche "**OK**".

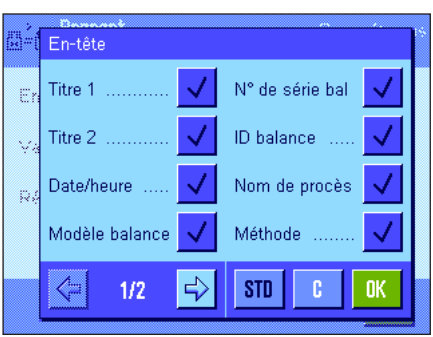

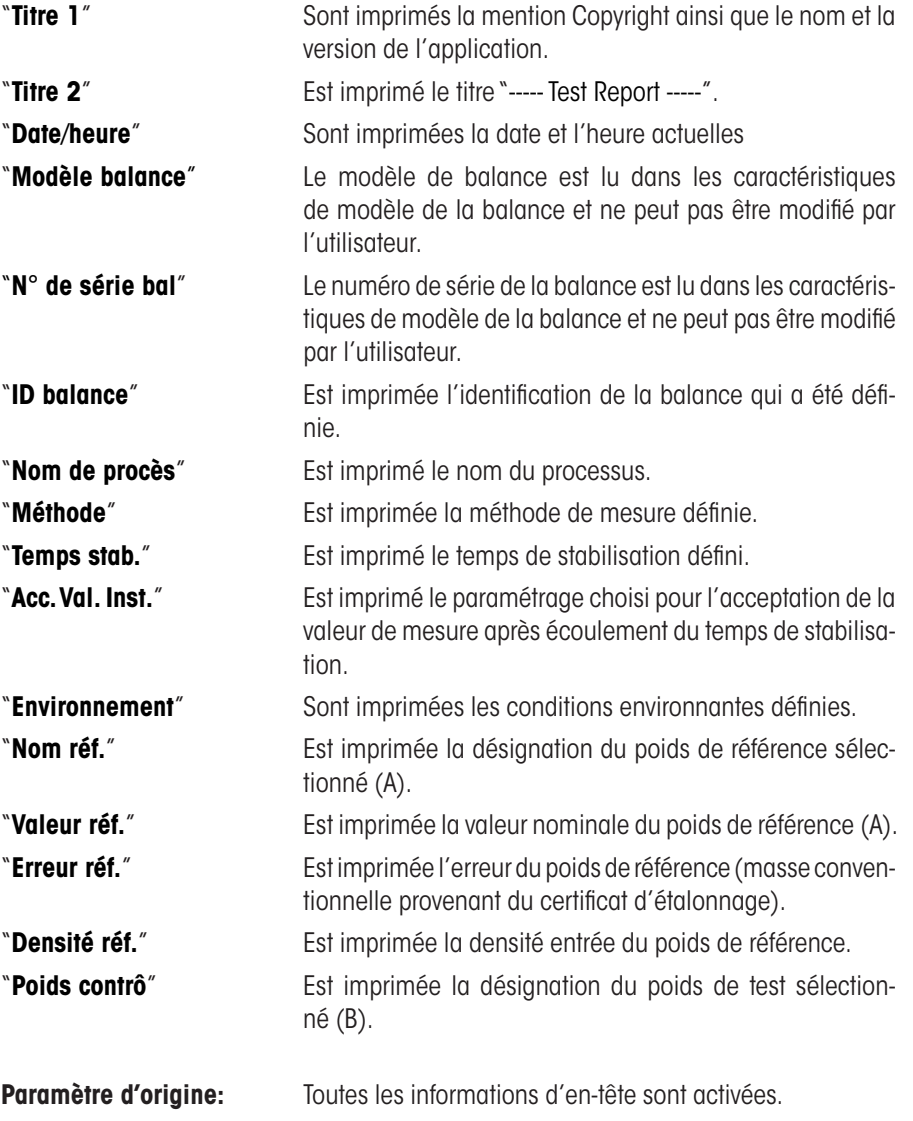

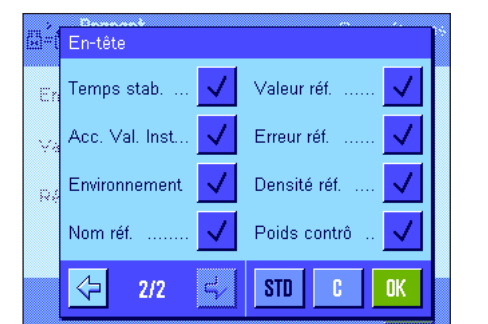

#### a:<mark>e <sup>Rapport</mark></mark></sup> Valeur individuelle Echant. (Diff) .. √ Embre .... Valeur individuelle ..... Résultat **STD**  $0<sub>K</sub>$

#### **Option pour les valeurs individuelles**

"**Echant. (Diff)**" Est imprimée la valeur différentielle **de tout** cycle demesure **clôturé** (p. ex."ABA").

Paramètre d'origine: "Echant. (Diff)" activé.

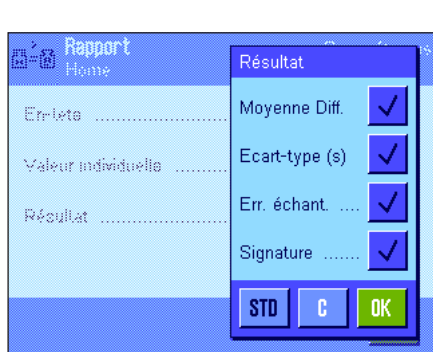

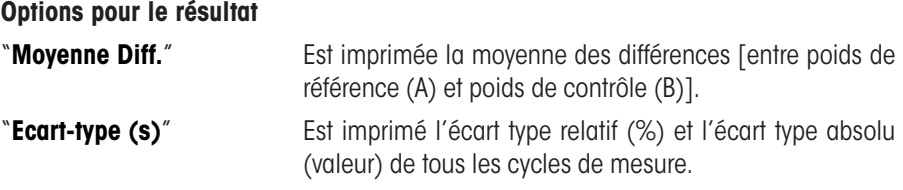

"**Err. échant**" Est imprimée l'erreur absolue calculée du poids de test. "**Signature**" lnsère dans le compte rendu imprimé une ligne pour la signature.

Paramètre d'origine: Toutes les informations de résultat sont activées.

# <span id="page-13-0"></span>**5 Travail avec l'application "WeighCom"**

Ce chapitre vous explique comment travailler en pratique avec l'application"WeighCom".Il est supposé que l'application"WeighCom" est sélectionnée et que les paramétrages spécifiques à l'application ont été réalisés (chapitre 5).

L'application vous guide d'une étape de travail vers la prochaine par le biais de l'écran et d'un signal sonore.

# **5.1 Opérations préparatoires**

#### **Avant de commencer les mesures, les étapes de travail suivantes doivent être réalisées:**

- • Dans les paramétrages utilisateur, régler le volume sonore entre 25 et 100 % (voir le chapitre 6 dans le mode d'emploi de la balance XP).
- Définir le processus (chapitre 4.7)
- • Entrer les paramètres pour le poids de référence (chapitre 4.8)
- • Définir le compte rendu (chapitre 4.9)
- • Sélectionner le processus (chapitre 4.2)
- • Sélectionner le poids de référence (chapitre 4.3)
- Entrer les conditions environnantes (chapitre 4.4)

# **5.2 Lancement de WeighCom**

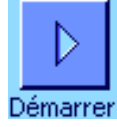

Pressez la touche de fonction"**Démarrer**" pour démarrer WeighCom.

**Remarque:**Le pare-brise en verre s'ouvre et se ferme automatiquement (si cette fonction est supportée par votre balance).

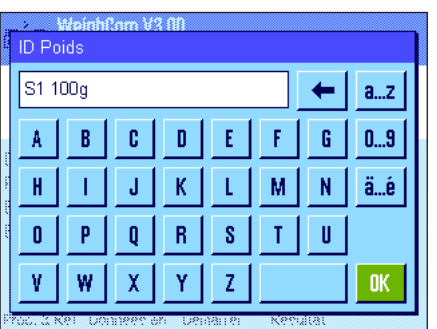

Si pour la définition du processus, vous avez choisi "Entrée ID" pour le paramètre "ID Poids", il est vous d'abord demandé d'entrer l'ID de poids de test. Confirmez votre entrée avec "**OK**".

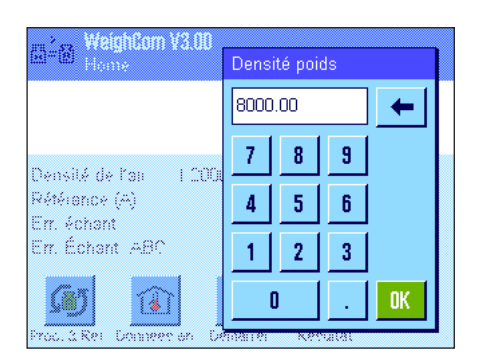

Si pour la définition du processus, vous avez choisi "Oui" pour le paramètre "Corr. densité air", il vous est maintenant demandé d'entrer la densité du poids de test en kg/m<sup>3</sup>. Confirmez votre entrée avec "**OK**".

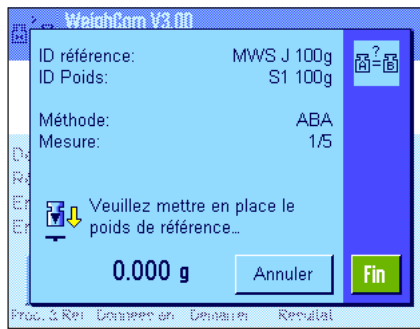

Il vous est demandé de poser le poids de référence (A). Sur l'écran, les paramètres suivants s'affichent:

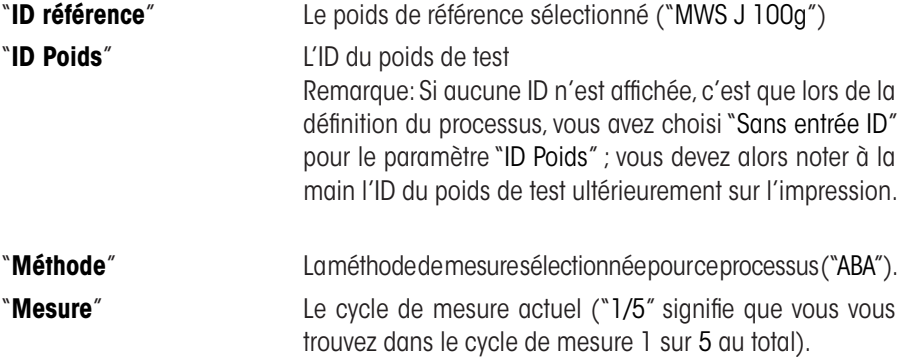

Remarque: En pressant la touche "Fin" ou "Annuler", vous pouvez à tout moment terminer une série de mesures.A ce sujet, observez les remarques relatives aux messages d'évènement à la fin de ce chapitre.

Après la pose du **poids de référence (A)**, l'affichage est mis à zéro. Le message "Attendez pour tarage svp..." apparaît jusqu'à la mise à zéro.

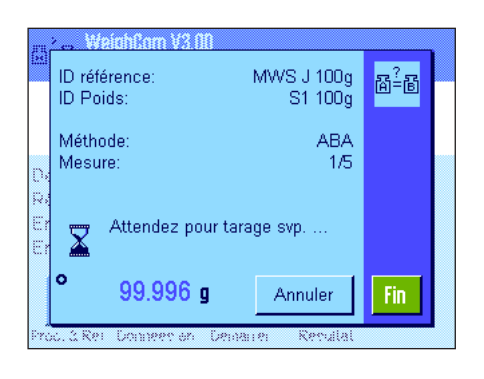

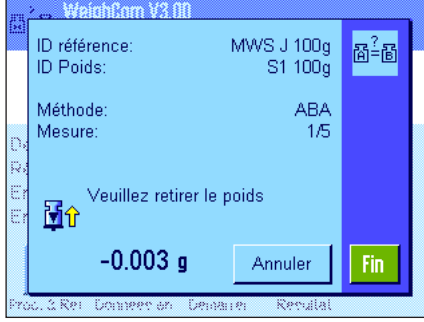

Il vous est demandé de retirer le poids. Dès que vous avez retiré le poids, le message "Veuillez patienter ..." apparaît brièvement, puis ...

... il vous est démandé de poser le **poids de test (B)**.

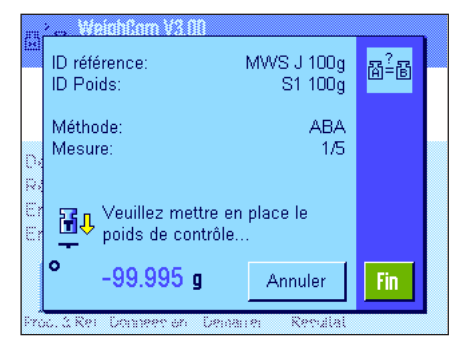

Dès que vous avez posé le poids de test,lemessage"Veuillez patienter ..."apparaît jusqu'à ce que la valeur de mesure soit déterminée, puis ...

...il vous est demandé de retirer le poids. Après avoir retiré le poids, le message "Veuillez patienter ..." s'affiche brièvement puis ...

... il vous est demandé de poser le **poids de référence (A)**.

Dès que vous avez posé le poids de référence,le message"Veuillez patienter ..."s'affiche jusqu'à ce que la valeur de mesure soit déterminée, puis ...

...il vous est demandé de retirer le poids.

Ce cycle de travail est répété autant de fois jusqu'à ce que le nombre de cycles demesures que vous avez entré pour ce processus soit effectué.

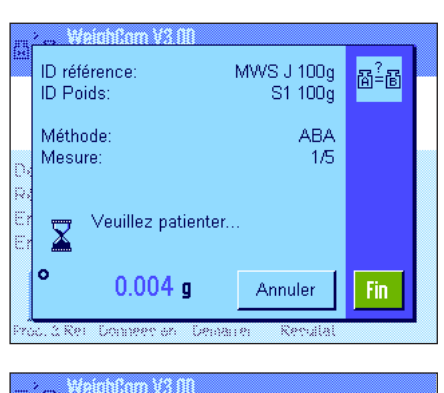

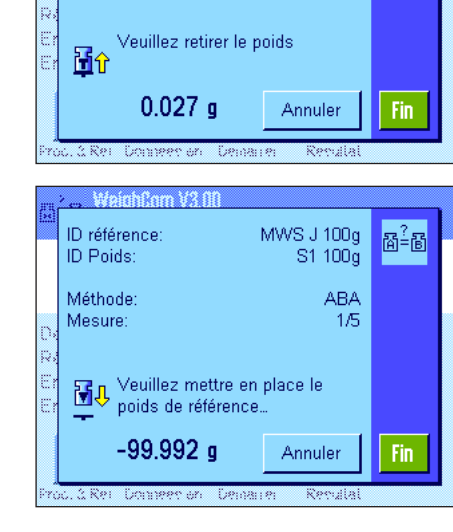

MWS J 100g<br>S1 100g

Annuler

MWS J 100g<br>S1 100g

**ABA** 

 $1/5$ 

ABA  $\overline{1/5}$   $\mathbb{B}^2$ -B

Fin

 $\mathbb{B}^2$ - $\mathbb{B}$ 

ID référence:

Veuillez patienter.

 $0.023$  g

ID Poids Méthode:

Mesure:

 $\overline{\mathbf{X}}$ 

ID référence:

**ID Poids:** Méthode

Mesure

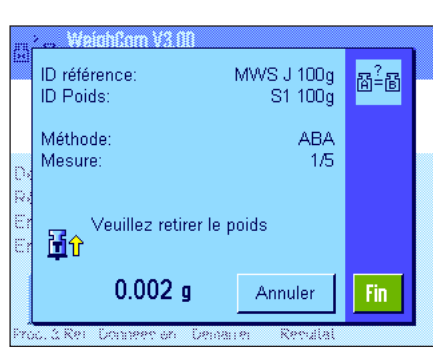

Neichfom V3 AA

mesure ?

Oui

Timma

Voulez-vous vraiment annuler la

Æ

#### **17**

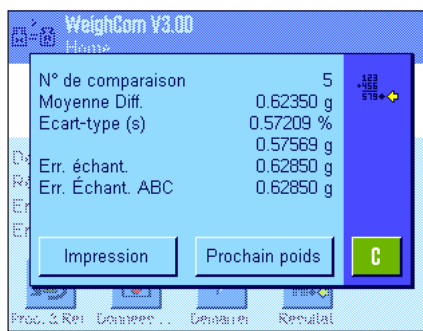

A la fin des mesures comparatives le résultat est affiché à l'écran.La fenêtre de résultat contient les indications suivantes:

- "**N° de Comparaison**" Nombre de mesures comparatives effectuées "**Movenne Diff.**" Movenne des différences "ABA" ou "ABBA" "**Ecart-type (s)**" Ecart type en %, et en tant que valeur absolue "**Err. échant.**" Erreur absolue calculée du poids de test
- "**Err. Échant. ABC**" Erreur absolue du poids de test, corrigée de la poussée aérostatique.
	- Remarque:"Err. Échant.ABC" n'est affiché que si lors de la définition du processus,"Oui"a été choisi pour le paramètre "Corr. densité air".

Avec la touche "**Impression**", vous pouvez imprimer le compte rendu. Avec la touche "**Prochain poids**",la fenêtre de résultat est fermée et une nouvelle mesure comparative avec les mêmes données de processus et de référence est lancée.Avec la touche"**C**",la procédure est clôturée et la fenêtre de résultat disparaît.

#### **Messages d'évènement pendant le travail avec WeighCom**

Ce message apparaît lorsque vous pressez la touche "**Annuler**" pendant un cycle de mesure.

- – Pressez la touche "**Oui**" si vous voulez vraiment interrompre le cycle de mesure.Les valeurs de mesure des cycles de mesure clôturés jusqu'à cet instant sont rejetées et vous revenez à la fenêtre principale de l'application.
- – Pressez la touche "**Non**" si vous ne voulez tout de même pas interrompre le cycle de mesure.Vous retournez au dernier affichage dans le cycle de mesure.

mCom V3 OT Voulez-vous vraiment terminer la Æ série de mesures ? Oui Non **Cannon** 

Non

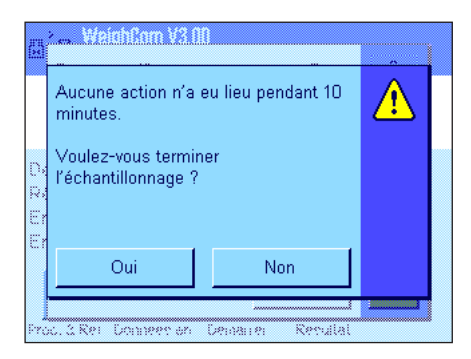

Ce message apparaît lorsque vous pressez la touche "**Fin**" pendant un cycle de mesure.

- – Pressezla touche"**Oui**"sivous voulezvraiment terminer le cycle demesure.Les valeurs de mesure des cycles de mesure clôturés jusqu'à cet instant sont affichées dans la fenêtre de résultat.
- – Pressez la touche "**Non**" si vous ne voulez tout de même pas terminer le cycle de mesure.Vous retournez au dernier affichage dans le cycle de mesure.

Ce message apparaît si pendant plus de 10 minutes,vous n'avez effectué aucune action pendant un cycle de mesure.

- $-$  Pressez la touche "**Oui**" si vous voulez vraiment terminer le cycle de mesure. Les valeurs de mesure des cycles de mesure clôturés jusqu'à cet instant sont affichées dans la fenêtre de résultat.
- Pressez la touche "**Non**" si vous ne voulez tout de même pas terminer le cycle de mesure.Vous retournez au dernier affichage dans le cycle de mesure.

# <span id="page-17-0"></span>**5.3 Affichage et documentation du résultat**

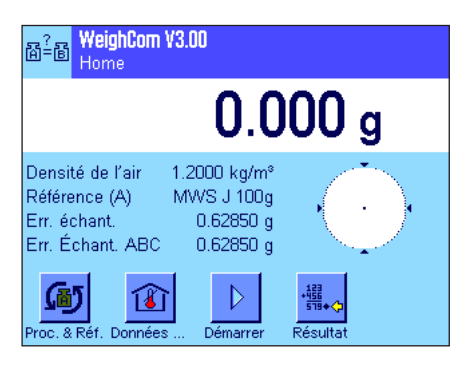

Si vous avez clôturé une pesée comparative (processus), vous pouvez à tout moment appeler la fenêtre de résultat dans la fenêtre principale de WeighCom.

Résultat

Pressez la touche de fonction"**Résultat**".

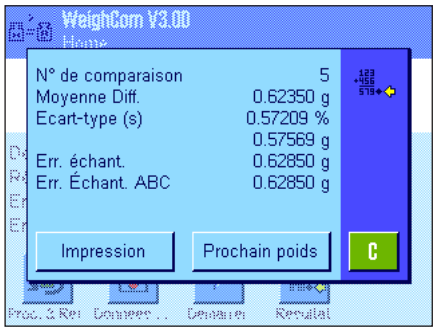

La fenêtre de résultat apparaît.En pressant la touche"**Impression**",vous pouvezimprimer le compte rendu de la dernière mesure comparative (modèle de compte rendu, voir le chapitre 5.3.1).

#### <span id="page-18-0"></span>**5.3.1 Modèle de compte rendu**

........................

L'illustration suivante montre un modèle de compte rendu d'une mesure comparative **avec** correction activée de la poussée aérostatique.Les entrées de compte rendu sur fond gris dans le modèle ne sont imprimées que pour les mesures comparatives avec correction activée de la poussée aérostatique.

Remarque: Pour ce modèle, toutes les options ont été sélectionnées dans les paramétrages de compte rendu (voir le chapitre 5.9).

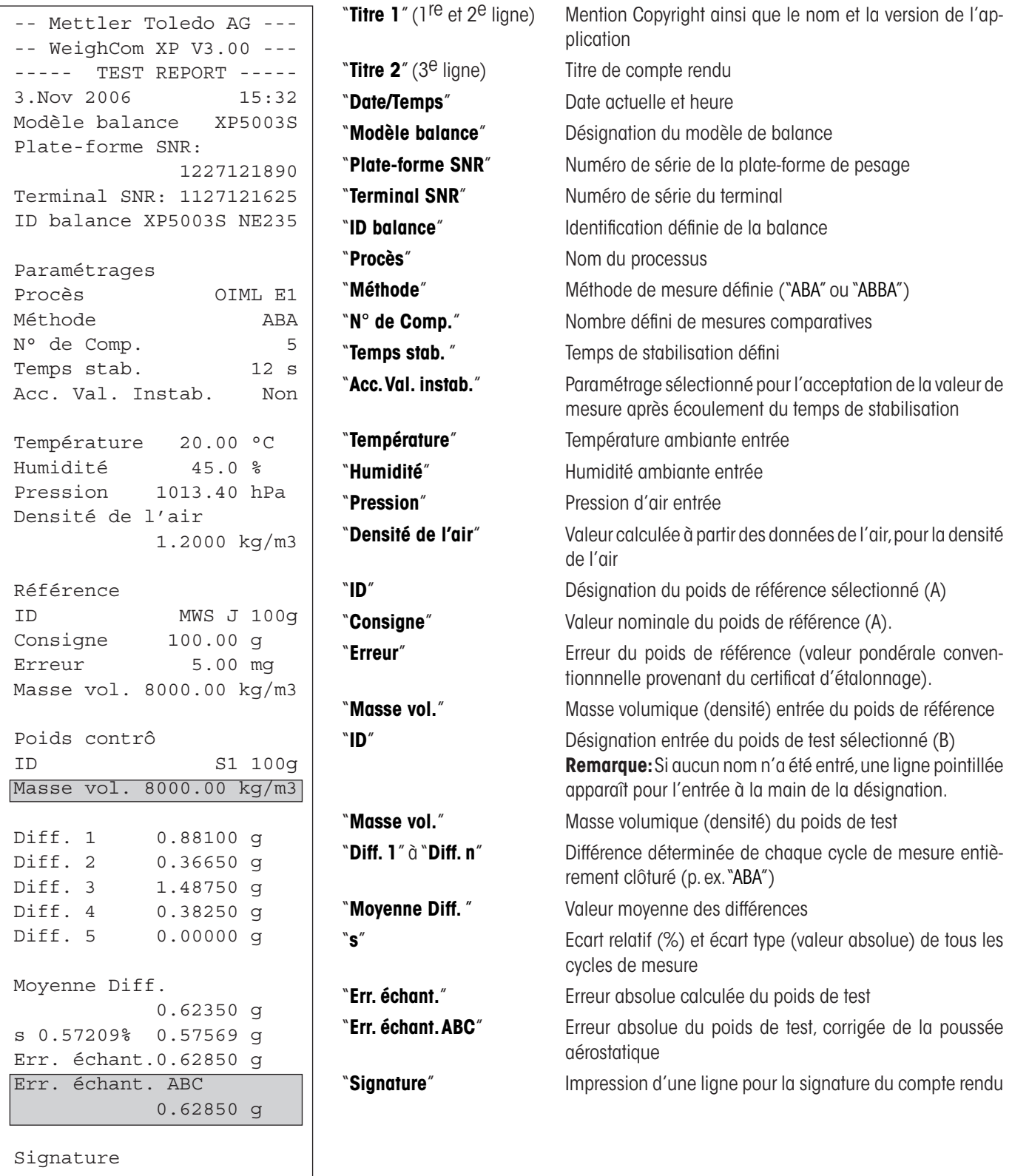

# <span id="page-19-0"></span>**6 Formules utilisées dans WeighCom**

### **6.1 Formule pour le calcul de la densité de l'air**

Le calcul de la densité de l'air dans WeighCom se base sur la formule suivante (source: OIML R111-1 E 3-1):

$$
\rho_{\text{q}} = \frac{(0.34848 \times \text{p}) - (0.009 \times \text{hr} \times \text{exp}(0.061 \times \text{t}))}{273.15 + \text{t}}
$$

= Densité de l'air [kg/m<sup>3</sup>]

 $ρ<sub>a</sub> =$ <br>t= Température de l'air [°C]

hr= Humidité relative de l'air [%]

p= Pression de l'air [hPa]

### **6.2 Formules pour le calcul de la correction de la poussée aérostatique**

Le calcul de la correction de la poussée aérostatique dans WeighCom se base sur les formules suivantes (source:OIML R111-1 10.2):

$$
m_{\rm ct} = m_{\rm cr} \times (1+C) + \overline{\Delta m_{\rm c}}
$$

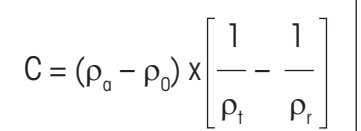

- $m<sub>a</sub>=$  Masse du poids de test, corrigée de la poussée aérostatique [kg]
- $m<sub>z</sub>$  Masse du poids de référence selon la valeur définie dans la base de données [kg]
- ∆m<sub>c</sub>= Valeur moyenne des différences mesurées [kg]
- C= 
Facteur de correction de la poussée aérostatique, selon la formule ci-dessus
- $\rho_{\alpha}$ = = Densité de l'air [kg/m3 ] (selon le calcul dans le chapitre 6.1)
- $\rho_0$ = Valeur standard pour la densité de l'air 1.2 kg/m<sup>3</sup>
- $\rho_r$ = = Densité du poids de référence, selon la valeur définie dans la base de données [kg/m $^3$ ]
- $\rho_t =$ = Densité du poids de test, selon la valeur définie dans la base de données [kg/m3]

### <span id="page-20-0"></span>**6.3 Exemples de calcul**

#### **Exemple de calcul 1**

 $m_{CR}$  = 1 kg +0.18 mg  $\Delta m_e$  = -0.34 mg  $\rho_{q}$  = 1.145 kg/m<sup>3</sup>  $\rho_r$  = 8006.24 kg/m<sup>3</sup>  $\rho_{\text{t}}$  = 7994.56 kg/m<sup>3</sup>

1 1 1 1  $C = (\rho_a - \rho_0) x \left| \dots \right| = (1.145 - 1.2) x \left| \frac{\rho_a}{\rho_a} \right| = -0.000\ 000\ 010\ 037$  $\rho_{\rm t}$   $\rho_{\rm r}$  7994.56 8006.24

 $m<sub>r</sub> = m<sub>co</sub> x (1 + C) + \Delta m<sub>c</sub> = [1.000 000 180 kg x (1 + (-0.000 000 010 037)] + (-0.34 mg)$  $m<sub>r</sub> = [1.000 000 180 kg x 0.999 999 989 963] -0.34 mg = 0.999 999 829 963 kg$ 

 $\Delta m_{\tau} = m_{\tau} - 1$  kg = 0.999 999 829 963 kg - 1 kg = -0.000 000 170 037 kg = -0.170 037 mg

#### **Exemple de calcul 2**

 $m_{CR}$  = 20 kg +0.68 mg  $\Delta m_{\odot} = 0.52$  mg  $\rho_{q}$  = 1.112 kg/m3  $\rho_r$  = 8006.24 kg/m3  $\rho_{\text{t}}$  = 8004.56 kg/m3

1 1 1 1 1  $C = (\rho_a - \rho_0) x \left| \dots \right| = (1.112 - 1.2) x \left| \dots \right| = -0.000\ 000\ 002\ 307$  $\rho_t$   $\rho_r$   $\Big|$  8004.56 8006.24

 $m_r = m_{cp} x (1 + C) + \Delta m_c = [20.000 000 680 \text{ kg} x (1 + (-0.000 000 002 307)] + 0.52 \text{ mg}]$  $m<sub>r</sub> = [20.000 000 680 kg x 0.999 999 997 693] + 0.52 mg = 20.000 001 153 862 kg$  $\Delta m_{\tau} = m_{\tau} - 20$  kg = 20.000 001 153 862 kg – 20 kg = 0.000 001 153 862 kg = 1.153 862 mg

### <span id="page-21-0"></span>**6.4 Calcul de la moyenne des différences de poids**

# **6.4.1 "Moyenne Diff." Calcul des moyennes des différences ABA ou ABBA avec correction de dérive**

**Calcul pour la méthode "ABBA"**

**Remarque**: (A = poids de référence, B = poids de contrôle)

#### **Calcul pour la méthode "ABA"**

$$
\text{Diff1 = } B1 - \frac{(A1 + A2)}{2} \qquad \text{Diff1 = } \frac{(B1 + B2)}{2} - \frac{(A1 + A2)}{2}
$$
\n
$$
\text{Diff2 = } \frac{(B2 + B3)}{2} - A3 \qquad \text{Diff2 = } \frac{(B3 + B4)}{2} - \frac{(A3 + A4)}{2}
$$
\n
$$
\text{Diff3 = } B4 - \frac{(A4 + A5)}{2} \qquad \text{Diff3 = } \frac{(B5 + B6)}{2} - \frac{(A5 + A6)}{2}
$$
\n
$$
\text{Moyenne diff.} = \left(\frac{\text{Diff1 + Diff2 + Diff1}}{n}\right)
$$
\n
$$
\text{Moyenne diff.} = \left(\frac{\text{Diff1 + Diff2 + Diff1}}{n}\right)
$$

#### **6.4.2 "Ecart type" Calcul de l'écart type des différences avec correction de dérive**

#### **Ecart type en % =**

Ecart type

Masse du poids de contrôle (valeur nominale du poids de réf. + err. référence + moyenne des différences)

#### **Ecart type en tant que valeur =**

$$
\sqrt{\frac{1}{n-1}} \sum_{i=1}^{n} (Diff_i - Moyenne diff.)^2
$$

#### **6.4.3 "Err. échant." Calcul de la masse conventionnelle du poids de contrôle**

 Erreur du poids de contrôle = Erreur référence (Err. référence) + moyenne des différences (Moyenne Diff.)

**Pour assurer l'avenir de vos produits METTLER TOLEDO:**

**Le service après-vente METTLER TOLEDO vous garantit pendant des années leur qualité, leur précision de mesure et le maintien de leur valeur.**

**Demandez-nous notre documentation sur les excellentes prestations proposées par le service après-vente METTLER TOLEDO. Merci.**

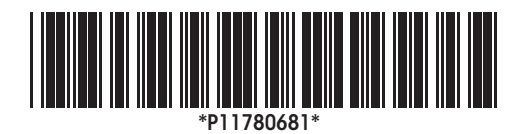

Sous réserve de modifications techniques et de disponibilité des accessoires.

© Mettler-Toledo GmbH 2007 11780681A Printed in Switzerland 0701/2.13

**Mettler-Toledo AG, Laboratory & Weighing Technologies,** CH-8606 Greifensee, Switzerland Phone +41-44-944 22 11, Fax +41-44-944 30 60, Internet: http://www.mt.com